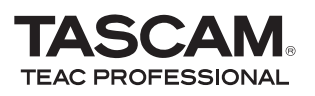

This chapter explains basic operations for using the unit with Cubase LE4.

This explanation is not intended to replace the user's manual for Cubase LE4. Also, since Cubase LE4 is a product provided by Steinberg Media Technologies GmbH, it is not supported by TASCAM.

Please use the Cubase LE4 Help menu (and access the PDF manuals) for information about how to use this software.

## Installing Cubase LE4

**1 Insert the Cubase LE4 DVD-ROM into the DVD-ROM drive on your computer.**

**The system displays the language selection screen (below). Select the language you prefer.**

**If this language screen does not appear automatically, do the following:**

**Windows: Run the** Setup.exe **program in the \Cubase LE4 for Windows directory on the DVD-ROM.**

**Mac: Run the Cubase LE4.mpkg program in the Cubase LE 4 for Mac OS X on the DVD-ROM.**

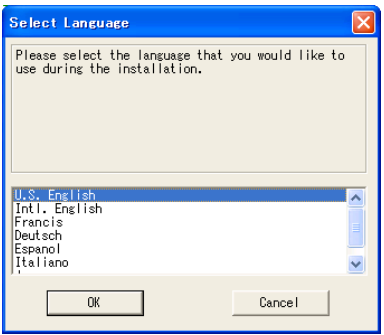

**2 Click the** *Install* **button.**

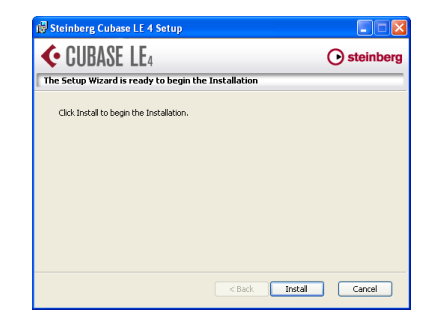

**3 The system displays the License Agreement for end users. Read the contents, then select** I accept the terms in the License Agreement **if you agree to the terms. Click the** *Next* **button.**

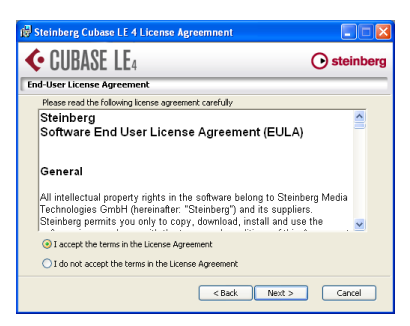

- **4 The system displays the installation destination screen. Browse and specify the destination for installation, then click the**  *Next* **button.**
- **5 The system displays a screen indicating that it is ready to install the application. Click the** *Install* **button.**
- **6 Syncrosoft installer starts. Select a language for the installation process.**

**7 The system displays the Syncrosoft Welcome screen. Click the** *Next* **button to start the installation.**

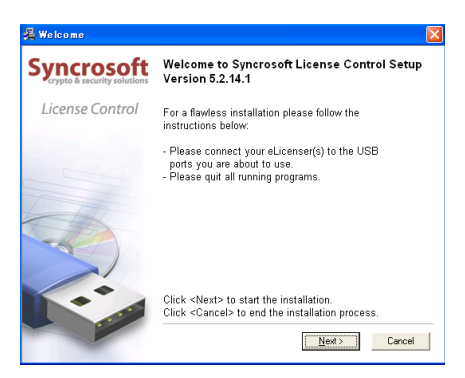

**8 The system displays the License Agreement for end users. Read the contents, then select** I accept the license agreement **if you agree to the terms. Click the** *Next* **button.**

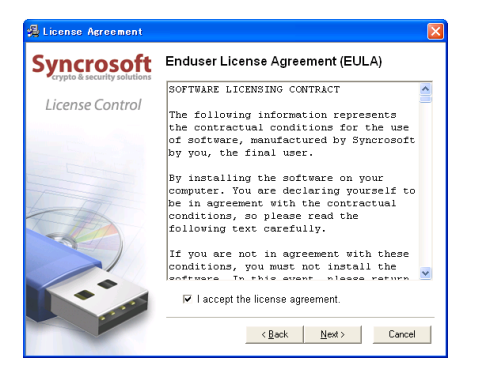

**9 A screen appears to confirm that you want to close the Synchrosoft installer. Press the** *Finish* **button.**

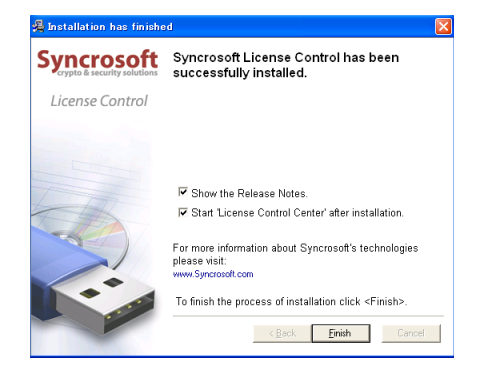

**10 The Cubase LE4 installer automatically starts following this.**

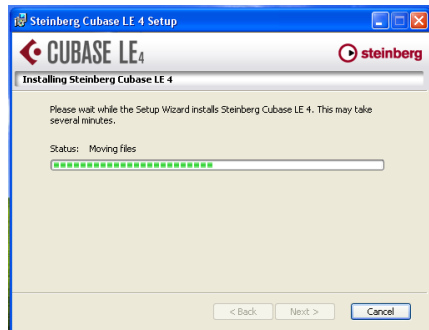

**11 When the installation completes, press the** *Finish* **button to close the installer.**

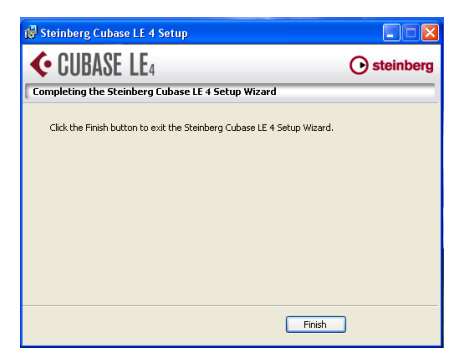

### **NOTE**

*Cubase LE 4 can be used for 30 days (or launched 3000 times) in demo mode until it becomes disabled. If you want to continue to use it for a long time please refer to the Getting Started Guide on the DVD-ROM and register your program.*

## Recording with Cubase LE4

The settings in Cubase LE4 are the same in Windows XP, Windows Vista and Mac OS X.

The screens in the example below are from using a US-144MKII with Windows XP.

#### **Preparation**

**1 Launch Cubase LE4 and select** Device Setup… **from the** Devices **menu.**

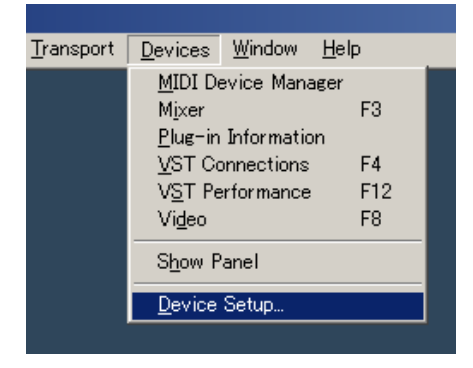

**2 Click** VST Audio System **on the left side of the** Device Setup **window. Set the** ASIO Driver **item on the right to**  US-122MKII/US-144MKII**.**

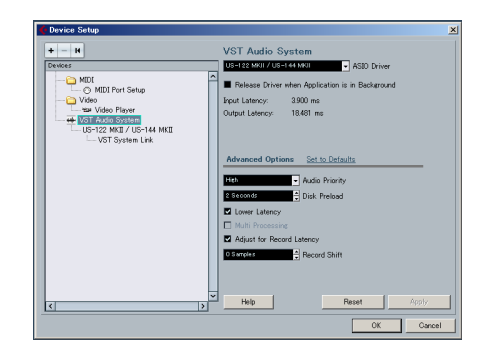

**3 Click** US-122MKII/US-144MKII **on the left side of the** Device Setup **window and confirm that the I/O ports are set to US-144MKII ports. Then, click** *OK* **to close the window.**

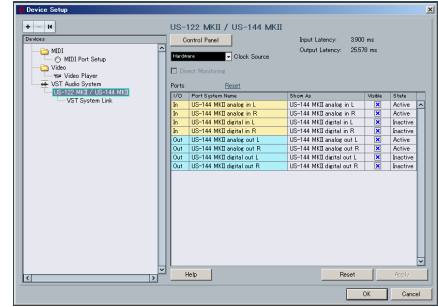

- **4 Select** VST Connections **from the**  Devices **menu.**
- **5 Confirm that the** Device Port **is set to US-144MKII on both the** Input **and**  Output **tabs.**

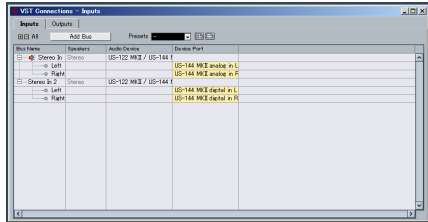

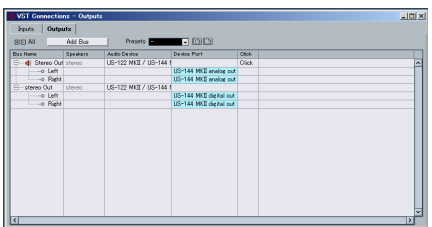

**6 Select** New Project **from the** File **menu.**

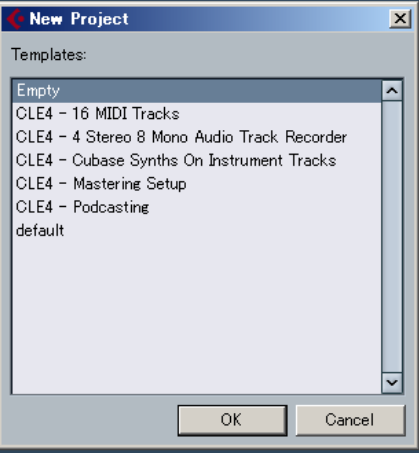

A window appears that allows you to select a template for the new project. Choose the template that you want and click the *OK* button. Next, the Set Project Folder window appears. Select the folder where you want to save the project and click the *OK* button to complete creation of a new project.

#### NOTE

*If you choose the "Empty" template, use the "Add Track" item from the "Project" menu to add audio tracks.*

#### Recording

**1 Click the** *Edit Channel Settings* **button for the track you want to record to open the** Channel Setting **window. Then, specify the desired input bus in the** Input **field located in the upper-right corner.**

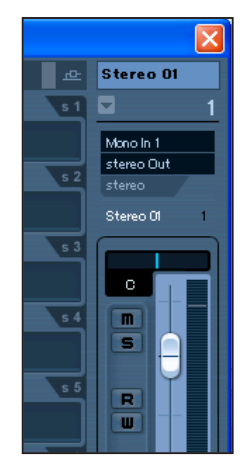

**2 Click the** *REC FUNCTION* **button to turn it on (the button indicator will light).**

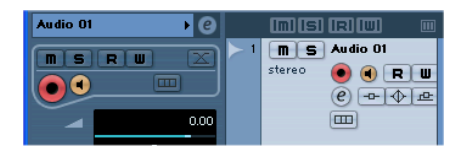

**3 Press the (***REC***) button in the transport section to start recording.**

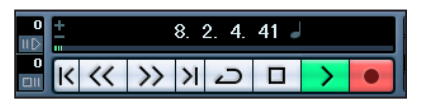

**4 When you finish recording, press the (***STOP***) button, then click the** *REC FUNCTION* **button to turn it off (the button indicator will turn off). Rewind if necessary.**

**5 Repeat steps 1, 2, and 3 to overdub additional tracks.**

#### Mixdown

**1 Move the left and right locators to specify the region that you want to mix down.**

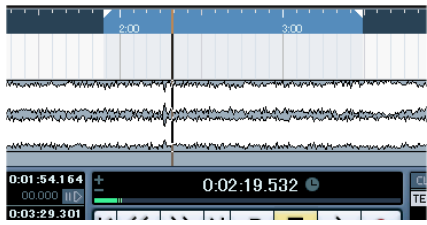

**2 From the** File **menu, choose** Export > Audio Mixdown**.**

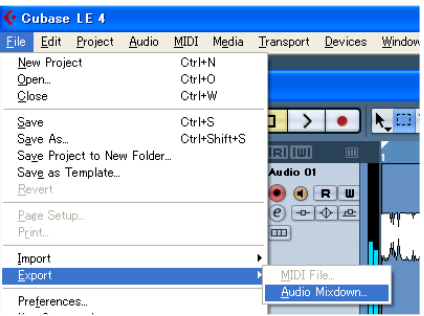

**3 In the** Export Audio Mixdown **dialog box, make the desired settings, then press the**  *Export* **button.**

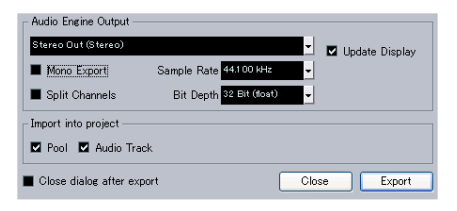

## Troubleshooting

This chapter answers frequently asked questions related to recording with Cubase LE4.

- **Q1. I think I have configured the input settings properly, but I see no activity on the audio track's meter.**
- **A1.** Make sure that the *Monitor* button of the track is enabled.

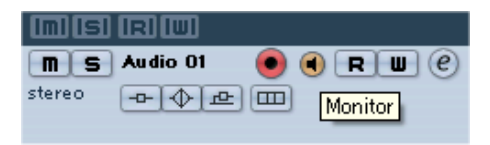

#### **Q2. I would like to record two channels simultaneously in stereo.**

**A2.** Before you record, choose Stereo track(s) or add Audio track(s) as Stereo. In this case, the track input is indicated as Stereo in or something similar.

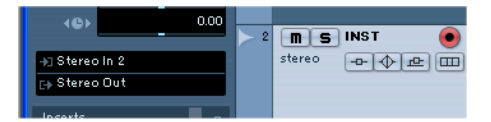

- **Q3. I am trying to use the EQ, but it does not seem to do anything.**
- **A3.** Check the VST channel setting or other settings to make sure that EQ bypass is disabled.

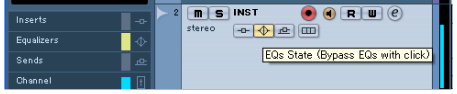

#### **Q4. I tried to mix down a threeminute song, but could mix only ten seconds.**

**A4.** Make sure that the region specified by the left and right locators is set to three minutes or longer.

#### **Q5. I cannot set the locator region to more than ten minutes.**

**A5.** The default setting is ten minutes. From the Project menu, choose Project Setup and then change the Length field.

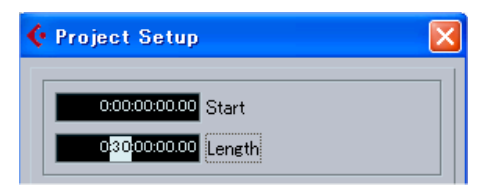

#### **Q6. I burned a CD using the WAV file I mixed down, but the speed is obviously different.**

**A6.** Could the sampling rate of your project be set to 48 kHz? If your ultimate objective is to create a CD, TASCAM recommends that the sampling rate be set to 44.1 kHz from the beginning.

> To specify the sampling rate, choose Project Settings from the Project menu, then set the sampling rate to 44.100 kHz.

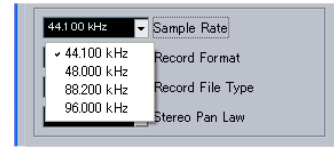

#### **Q7. I have connected an audio source to the Unit, but cannot hear anything.**

**A7.** Make sure that the input level is raised appropriately. When a signal is being input, the Gain indicator will light up green. Make sure that the monitor (or headphone) level is raised, and that the connections are correct.

## **Q8. The sound is distorted.**

**A8.** Make sure that the signal is not overloading. If the signal is analog, the ideal level is when the Gain indicator lights up red occasionally.

### **Q9. I tried to change the sample rate in the Control Panel, but could not.**

**A9.** If a valid signal is plugged into the Unit's digital input, and the Sample Clock Source menu has been set to Automatic, the Unit will always run at the sample rate received at its digital input. To run at a different sample rate while continuing to receive digital audio, you must change the sample rate of the device that is sending the digital signal. If you do not need to continue to receive digital audio, you can set the Sample Clock Source menu to *Internal* or simply unplug the cable connected to the digital input.

## **Trademarks**

- TASCAM is a registered trademark of TEAC Corporation.
- • Microsoft, Windows, Windows XP, and Windows Vista are either registered trademarks or trademarks of Microsoft Corporation in the United States and/or other countries.
- Macintosh, Mac OS and Mac OS X are trademarks of Apple Inc., registered in the U.S. and other countries.
- • Cubase and VST are registered trademarks of Steinberg Media Technologies GmbH. ASIO is a trademark of Steinberg Media Technologies GmbH.
- • Other company names, product names and logos in this document are the trademarks or registered trademarks of their respective owners.

# TEAC CORPORATION<br>Phone: +81-42-356-9143